資料2

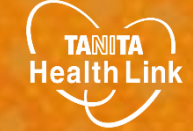

## **むつ市 健幸アップポイント**

# **歩数計アプリ 「HealthPlanet Walk (ヘルスプラネットウォーク)」の 使い方ガイド**

<令和6年度>

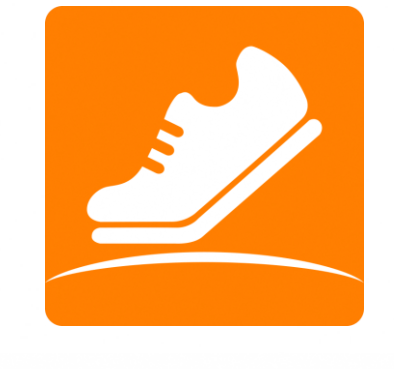

HealthPlanet Walk

※本事業は、株式会社タニタヘルスリンクに委託して実施しています。

目次

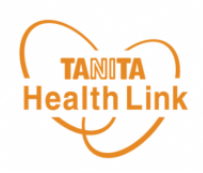

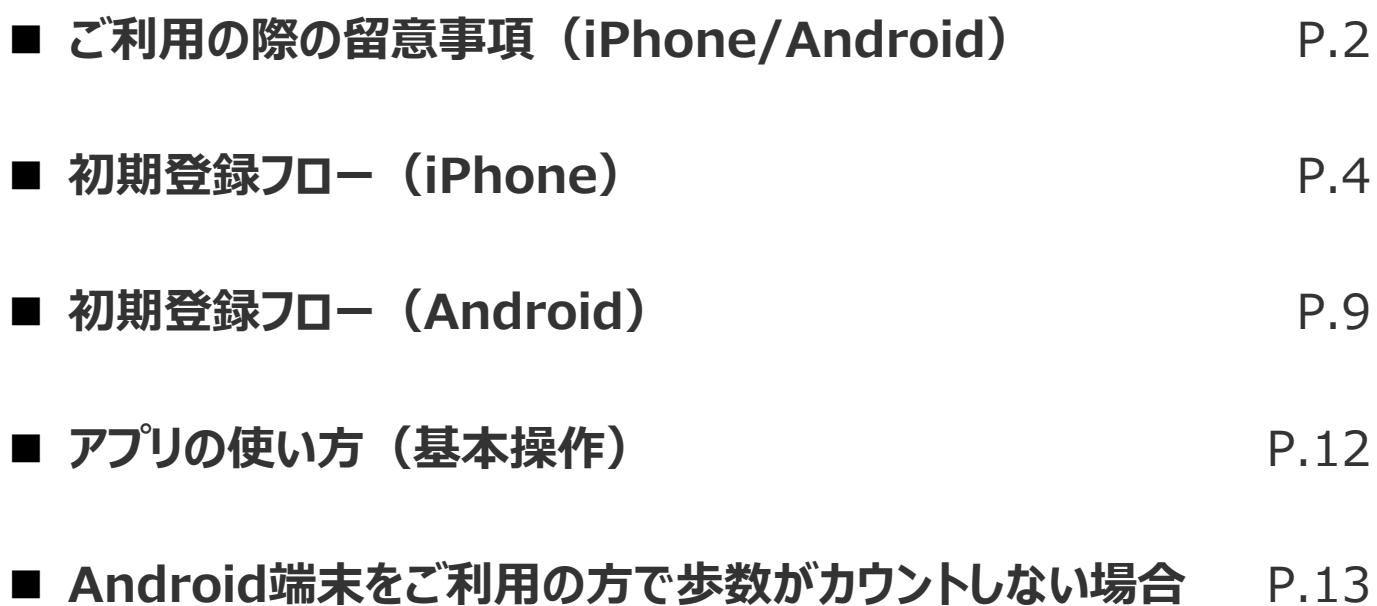

※本ガイドに掲載しているディスプレイ(表示画面)は解説用のイメージとなります。実際のものとは、デザ イン・仕様・名称が一部異なる場合があります。

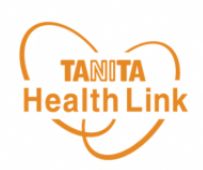

#### **事前にお持ちのスマートフォンの機種にアプリが対応しているか 必ずご確認ください。**

#### **【1】 使用可能なスマートフォン <対応OS:iOS 13, 14, 15, 16, 17 Android7.0以上>**

- ※ 該当OS以外の動作は保証いたしかねます。
- ※ Galaxy S8+(SAMSUNG/SC-03J・SCV35/Android(TM) 7.0)、Xperia XZ Premium(SONY/SO-04J/Android(TM) 7.1)、Xperia XZs(SONY/SOV35/ Android(TM) 7.1)は一部正常に表示されない場合があります。
- ※ HUAWEI(全端末)は動作保証外となります。
- ※ 画面サイズを変更している場合に正常に表示されない場合があります。

#### **【2】 アプリを利用する場合、バッテリー消費量が通常より増加します**

歩数計のような常時起動しておく必要のあるアプリはバッテリーを多く消費します。 バッテリーの残量には十分ご注意ください。バッテリーが切れると歩数がカウントされません。

#### **【3】 タブレットではご利用いただけません**

歩数計アプリはスマートフォン専用のため、タブレットではご利用いただけません。

#### **【4】 ログアウトする際の注意事項**

ログアウトすると、アプリ内の歩数データが削除されます。ログアウトする前には必ず歩数データ の送信を行ってください。送信された歩数データはサーバーで保存されます。

#### **【5】 スマートフォンの機種変更をする場合**

機種変更を行う場合は、下記の手順に従い、歩数データの送信を行ってください。

- ① ご利用中の機種で歩数データの送信を行う。
- 2 新しいスマートフォン機種に「HealthPlanet Walk (ヘルスプラネットウォーク) 」アプリを インストールし、ご利用中のID、パスワードでログインする。
- ※ 送信した歩数データはサーバーで保存されます。新しい機種のアプリ内にデータを移行する ことはできませんが、サーバーで保存されていますのでご安心ください。

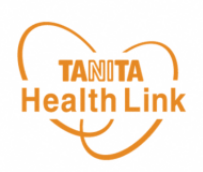

#### **【6】 歩数管理にご注意ください**

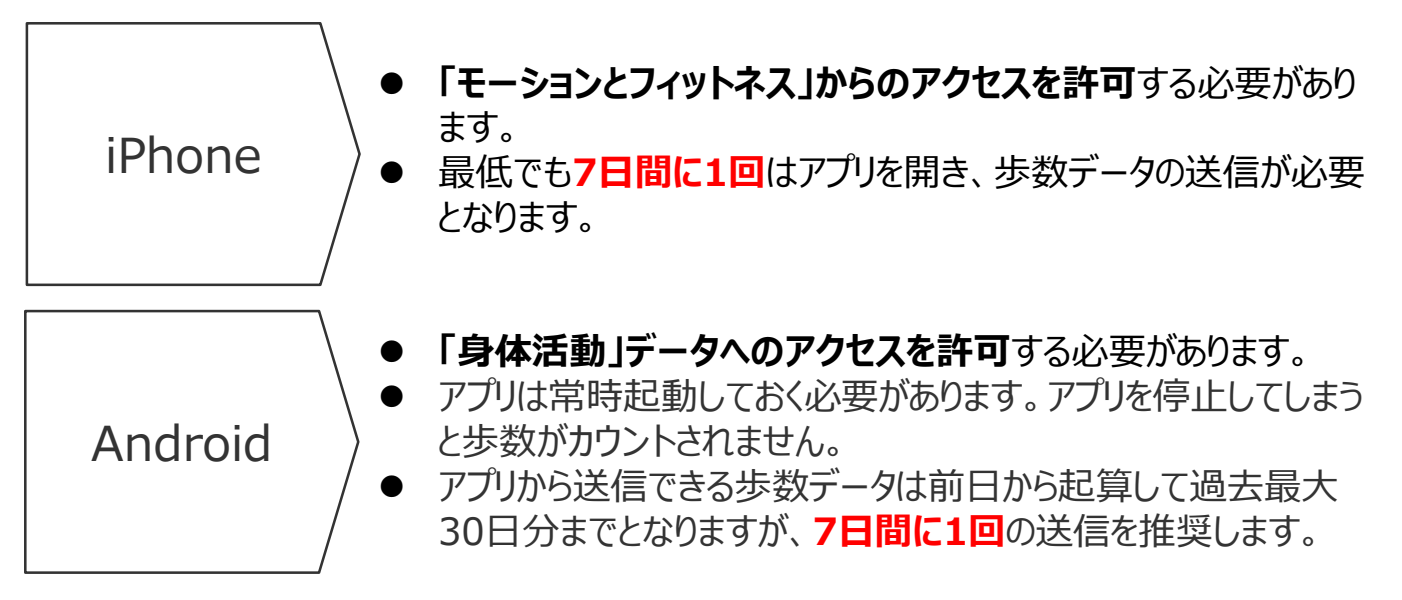

- アプリをアンインストールしてしまうと、アプリ内で保持している未送信の歩数データがすべて 失われます。
- ⚫ バッテリーが切れると歩数はカウントされません。
- ⚫ スマートフォンの時計を変更すると、未送信の歩数データが失われることがあります。
- ⚫ Android端末の場合、「電池の最適化」をONにしていると歩数カウントが停止する場合 があります。歩数カウントが停止してしまう場合は、「その他」>「設定」から「電池の最適 化」をOFFにしてください。

## **ご注意ください**

他の歩数計測デバイスや歩数計アプリを併用してデータ送信を行うと、正しく歩数やポイ ントが集計されません。「HealthPlanet Walk」以外との連携設定や歩数データ送信 はしないようご注意ください。

アプリの初期登録フロー **(iPhone)**

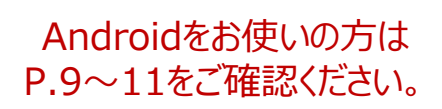

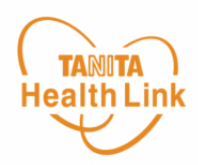

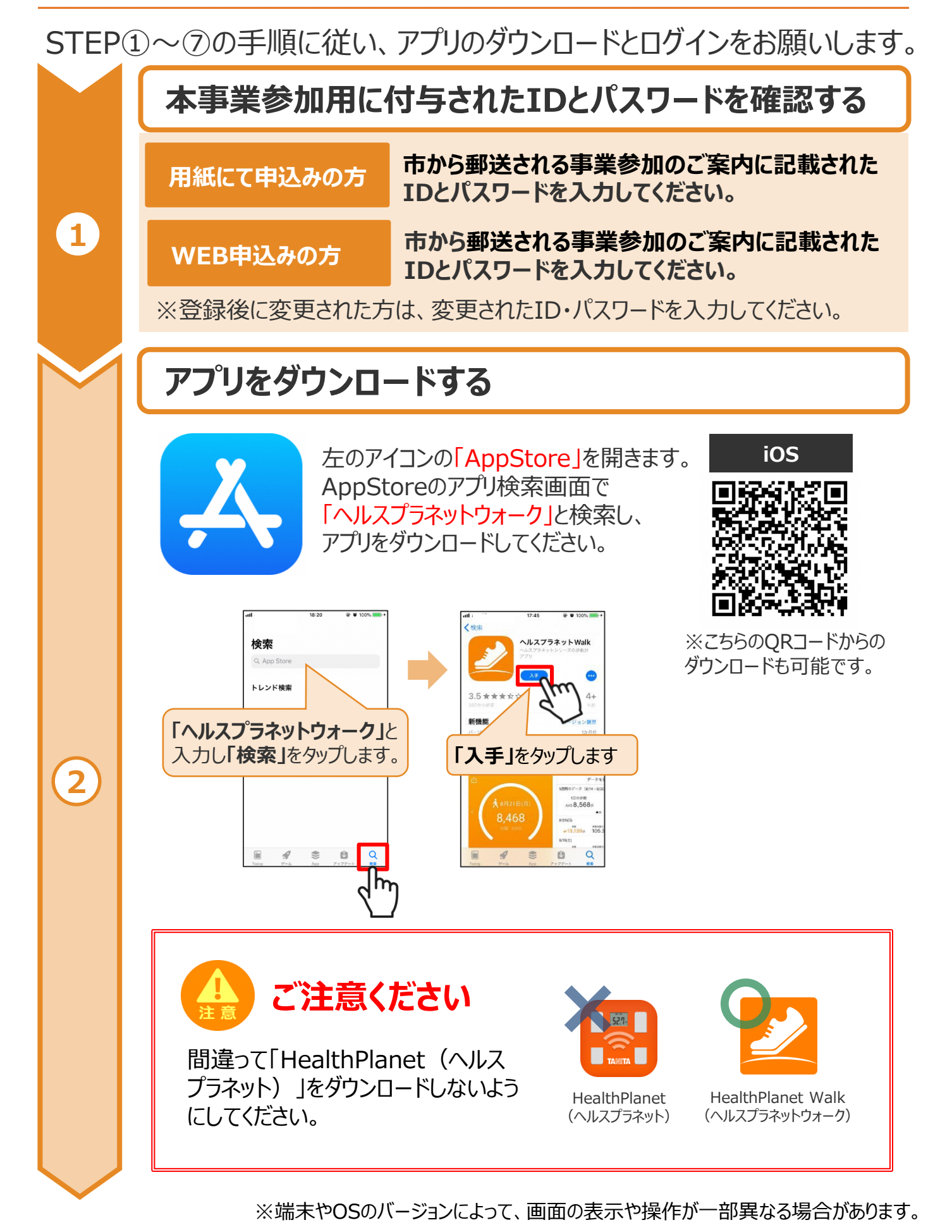

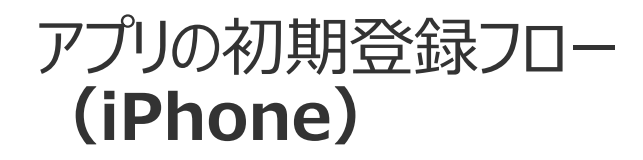

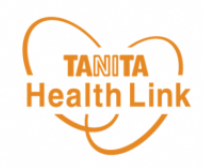

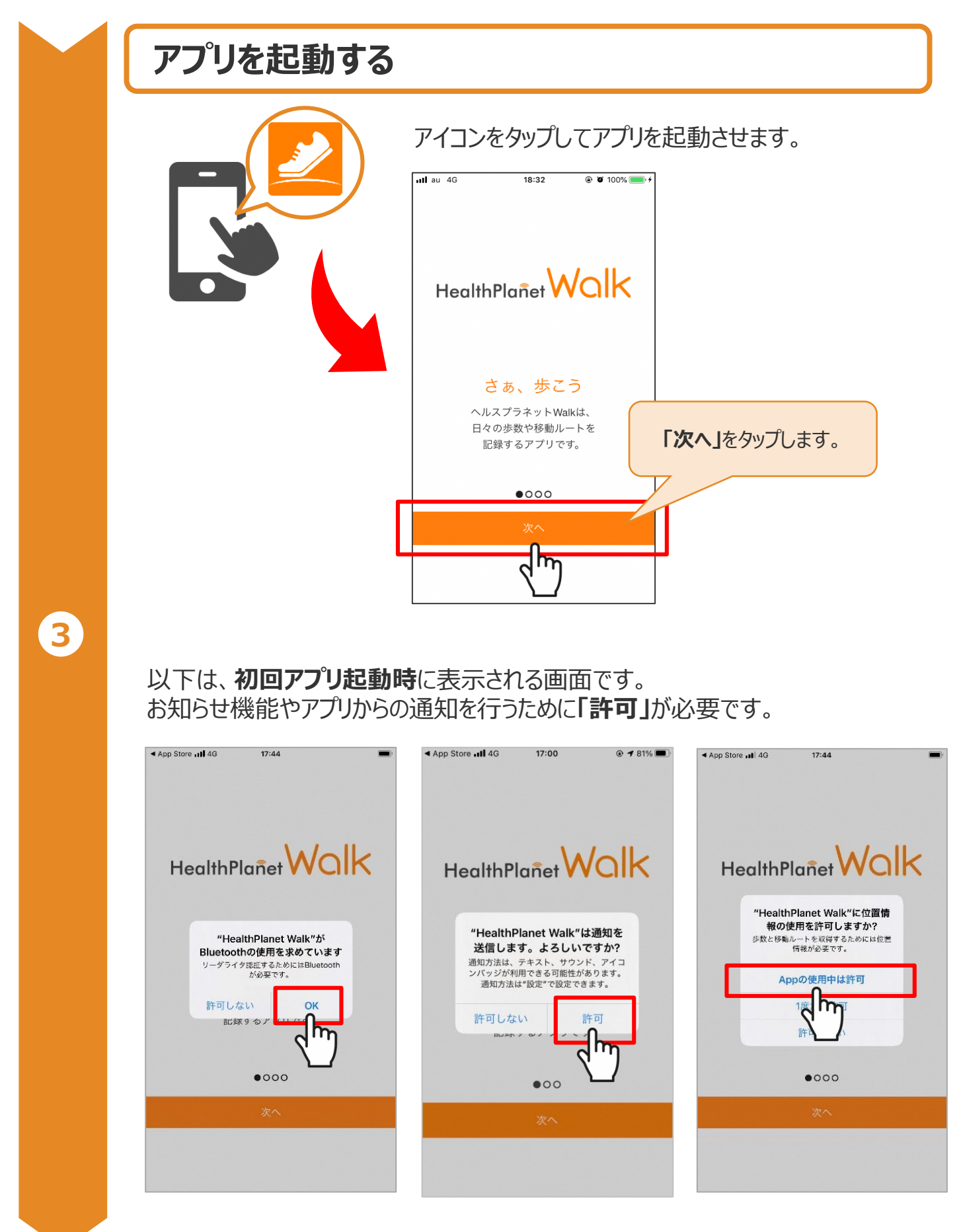

※端末やOSのバージョンによって、画面の表示や操作が一部異なる場合があります。

## アプリの初期登録フロー **(iPhone)**

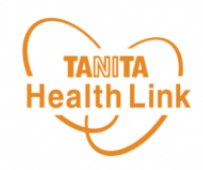

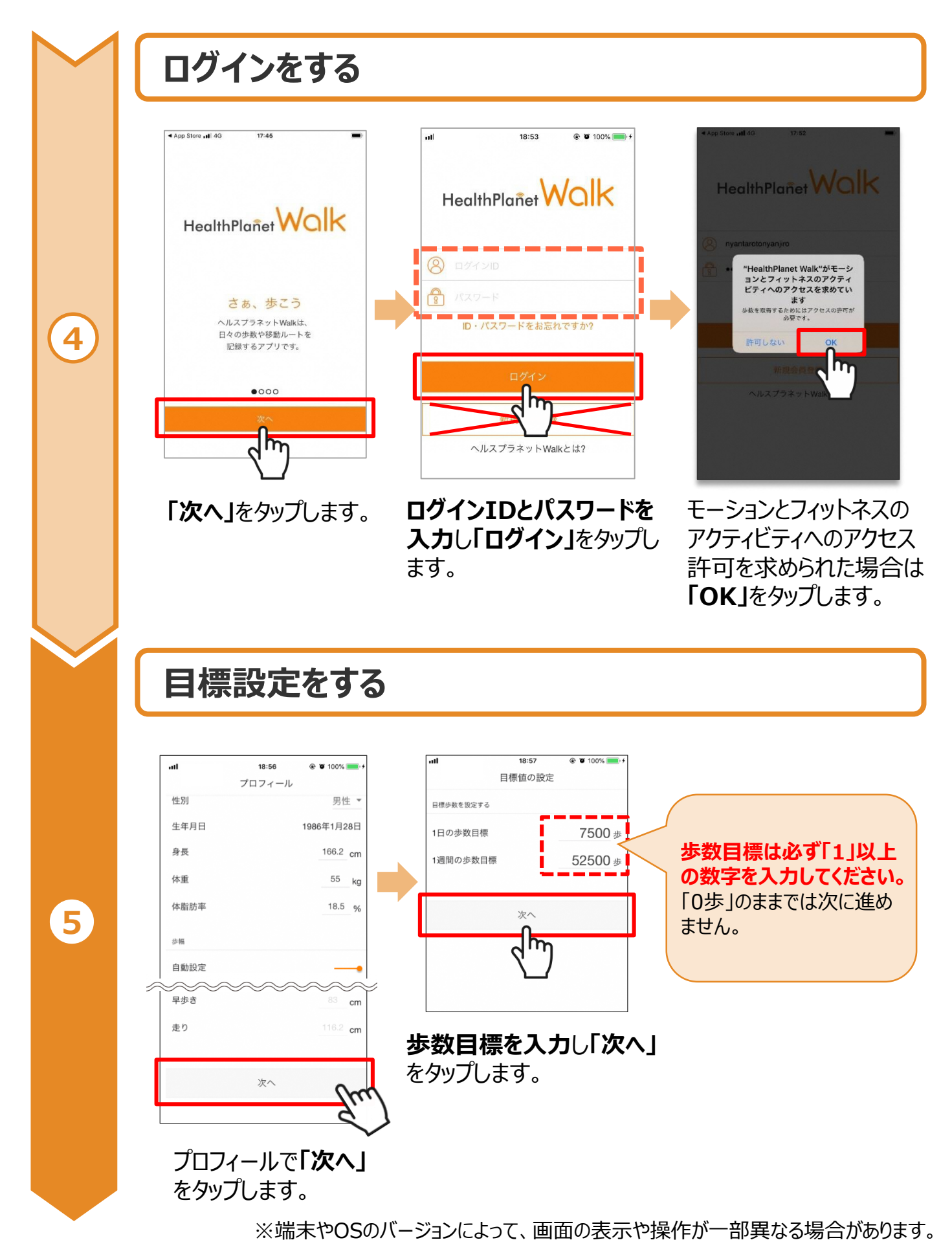

## アプリの初期登録フロー **(iPhone)**

![](_page_7_Picture_1.jpeg)

![](_page_7_Figure_2.jpeg)

![](_page_8_Picture_0.jpeg)

![](_page_8_Picture_1.jpeg)

![](_page_8_Figure_2.jpeg)

アプリの初期登録フロー **(Android)**

![](_page_9_Picture_1.jpeg)

![](_page_9_Picture_2.jpeg)

![](_page_9_Picture_3.jpeg)

## アプリの初期登録フロー **(Android)**

![](_page_10_Figure_1.jpeg)

**TANITA Health Link** 

### アプリの初期登録フロー **(Android)**

![](_page_11_Picture_1.jpeg)

![](_page_11_Figure_2.jpeg)

※端末やOSのバージョンによって、画面の表示や操作が一部異なる場合があります。

![](_page_12_Picture_1.jpeg)

測定データの確認および歩数データの送信についてご説明します。

**7日間に1回のデータ送信を推奨します 歩数データの送信** 画面左上部にある「データ送信アイコン」をタップすると、アプリ内で保持している 歩数データが送信(「からだカルテ」に同期)されます。 **ポイントの確認** 画面右上部にある「ポイントアイコン」 をタップすると、アプリ内で保持している ポイントが確認できます。 ★ 8月21日(月) 8,468 **メイン部分** 目標: 8,000 現在の歩数、過去の歩数、1日の歩 数目標などが確認できます。 また、目標歩数を設定することで、当 : 1週間のデータ (8/14 - 8/20) 日の達成度は上部の円グラフ、直近7 1日の歩数 総歩数 日間分は下部のチェックマークで確認 AVG 8,568歩 59,976歩 をできます。  $\bullet$ ☆ 1日の歩数目標 (8,000歩) データを見る  $\boldsymbol{\omega}$   $\boldsymbol{\omega}$  $\mathcal{L}(\mathcal{L})$ **データ画面** 1ヵ月のデータ (2/7 - 3/8) 1日の歩数 総歩数 直近1週間、1カ Avg 12,080 \$ 48,320 月間の平均歩数、 11 今日の歩数グラフ 3/8(月)  $-12.750$  \* : 総歩数などを表示 3/7(日)  $1.127 \pm 1$ 1000 t. Il  $3/6(+)$  $27,698$  # > します。  $000$ 3/5(金)  $6.745 \#$ 示。 過去のデータを目ろ 、<br>ルスプラネットアプリへ移動します ※画面はイメージです。事業内容や端末・OS  $\bigcap$ のバージョンによって、画面の表示や操作が実際 とは一部異なる場合があります。

### Android端末をご利用の方で 歩数がカウントしない場合

![](_page_13_Picture_1.jpeg)

「HealthPlanet Walk(ヘルスプラネットウォーク)」アプリの歩数カウントは、常にアプリの バックグラウンドで(アプリを閉じている場合も)実行されます。「電池の最適化」をONにする ことでアプリのバックグラウンドでの実行が制限され電池の消費量を抑えることができます。 ただし、機種によっては設定をONにすることで、歩数カウントが停止する場合があります。 **歩数カウントが停止してしまう場合は「電池の最適化」をOFFにしてください。**

![](_page_13_Figure_3.jpeg)

実行が許可されないことがあります。その場合、右の二次元コードから 使い方ガイドをご確認いただき、**「電池の最適化」を完全にOFF**にし てください。

![](_page_13_Picture_5.jpeg)

※端末やOSのバージョンによって、画面の表示や操作が一部異なる場合があります。

## 日本をもっと健康に!